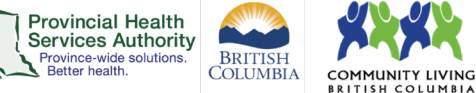

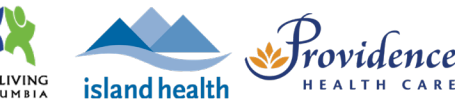

# **Web browser scheduling**

#### **Requirements**

- Use the **web browser** version of Zoom to access all scheduling options for virtual health visit meetings.
	- o You can use the **desktop application** to schedule, but it does not include options for adding a meeting description, scheduling from a meeting template, or adding registration.
- Use Google Chrome.
- If a staff member is supporting a provider with scheduling, the provider must assign scheduling privileges to the staff member in advance.
- Enable meeting passcodes to be embedded in invitation URLs. This allows participants to click to join their visit.
	- o Click on the **Settings**tab.
	- o Scroll to Embed passcode in invite link for one-click join and toggle to 'on.'

Embed passcode in invite link for one-click join

Meeting passcode will be encrypted and included in the invite link to allow participants to join with just one click without having to enter the passcode.

## **Schedule the virtual health visit**

- 1. Sign into your Zoom for Virtual Health Visits account on the web browser <https://zoom.us/>
- 2. Click on the **Meetings** tab.
- 3. Click Schedule a Meeting.

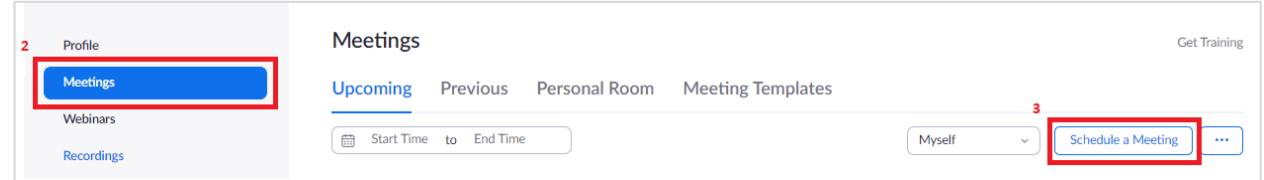

4. Complete virtual health visit **meeting details**.

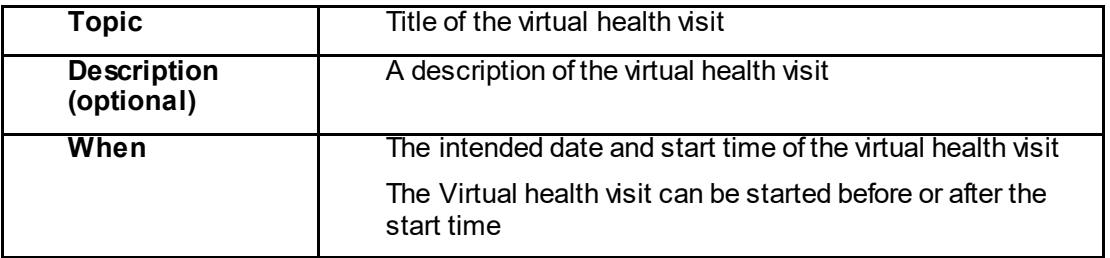

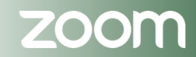

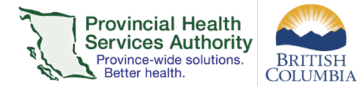

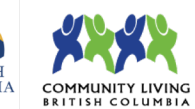

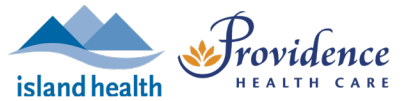

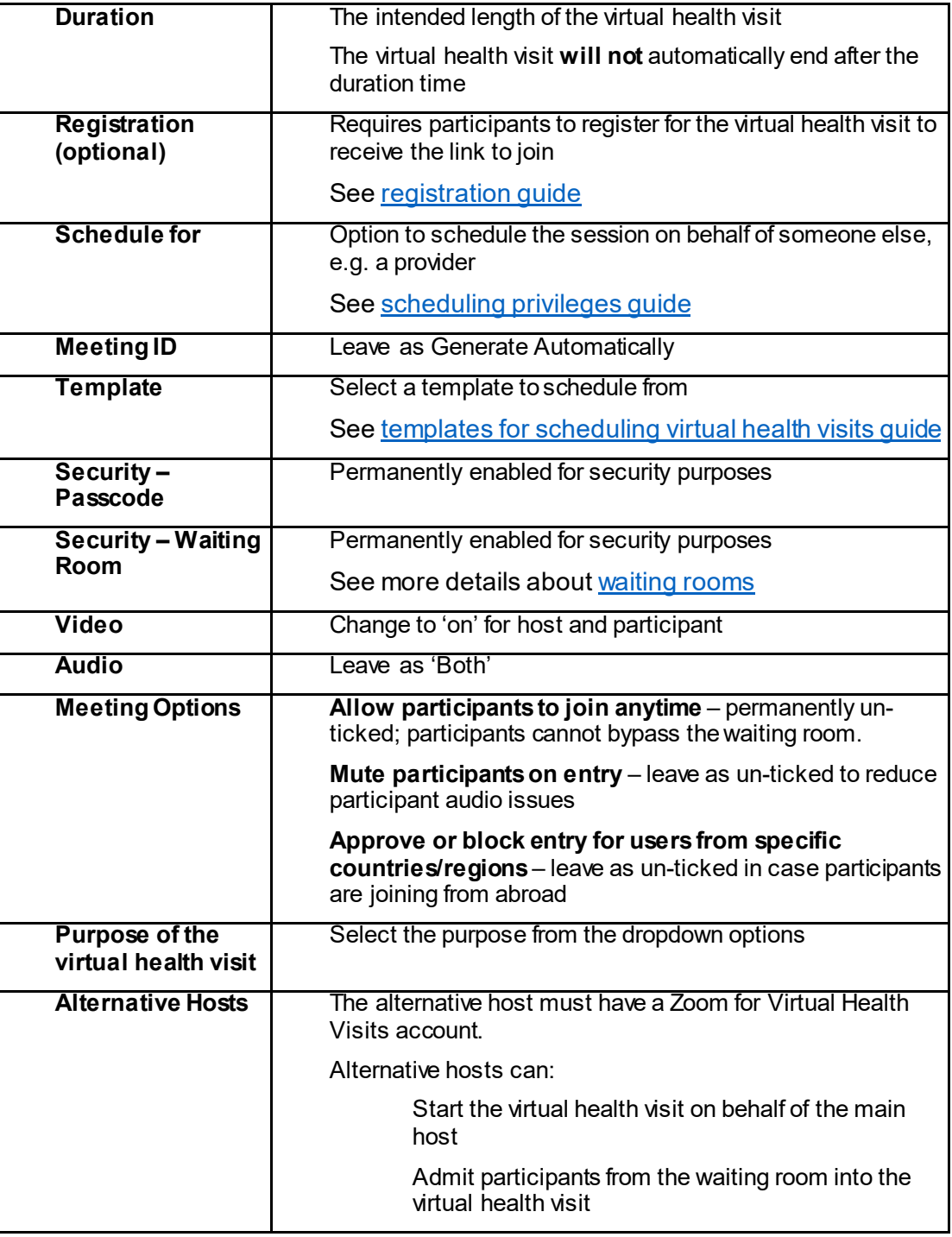

5. Click **Save** when all virtual health visit meeting details are completed.

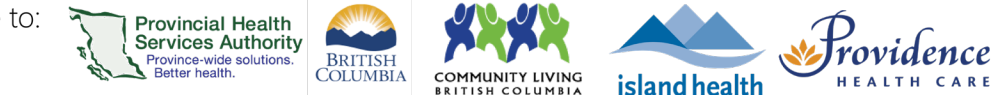

# **Invite participants to the virtual health visit**

1. Click **Outlook Calendar (.ics)** to download a pre-populated Outlook calendar invitation.

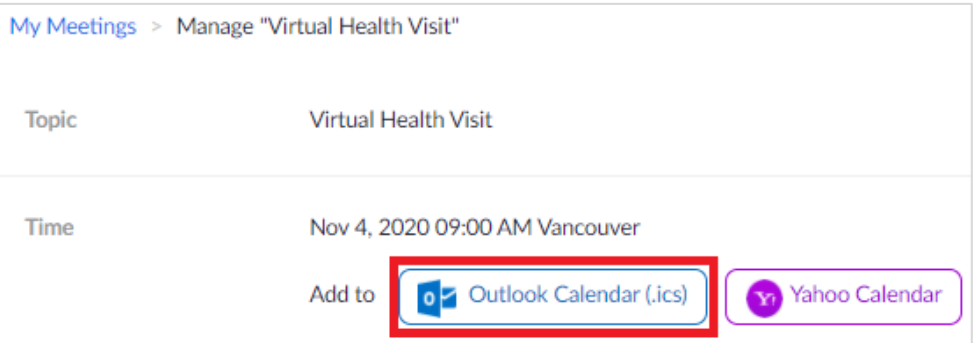

- 2. A file will begin downloading. Click the file when it is done downloading. An Outlook calendar invitation will open.
- 3. Click Invite Attendees.

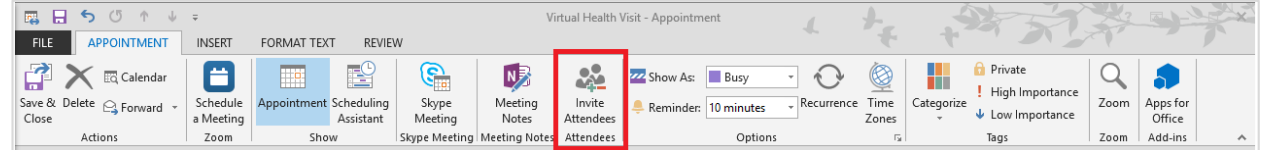

- 4. Click **To…**.
- 5. Enter participant(s), provider, and alternative host's email addresses as **Resources.**
	- **Participants are added as resources to protect the privacy of email addresses** 
		- If email addresses are entered as **Required** or **Optional,** they are exposed to all recipients of the invitation.
- 6. Click **OK.**

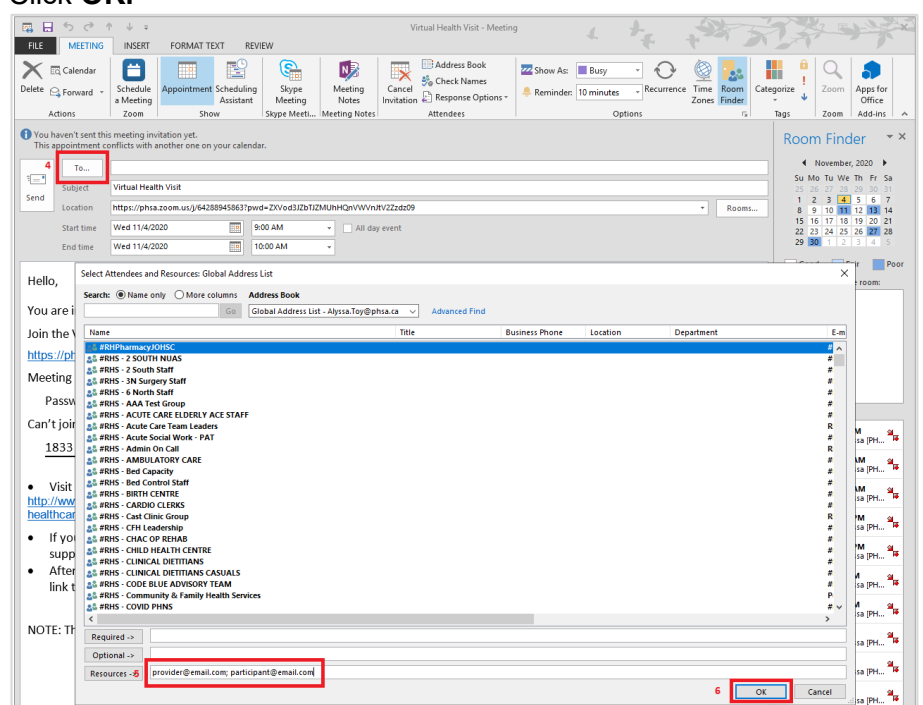

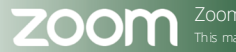

- 7. Click **No** on the pop up asking if you want to change the location of the event to the email addresses entered.
	- If you click **Yes**, any email addresses entered as resources appear as the location for the meeting.

**Provincial Health** Services Authority Province-wide soluti<br>Better health.

**BRITISH**<br>COLUMBIA

island health

8. Click **Send** to send the invitation.

## **Editing virtual health visits**

- 6. Sign into your Zoom for Virtual Health Visits account on the web browser <https://zoom.us/>
- 7. Click on the **Meetings** tab. Under **Upcoming**, scheduled virtual health visits are listed.
- 8. Hover your cursor over the visit to be edited and click **Edit.**

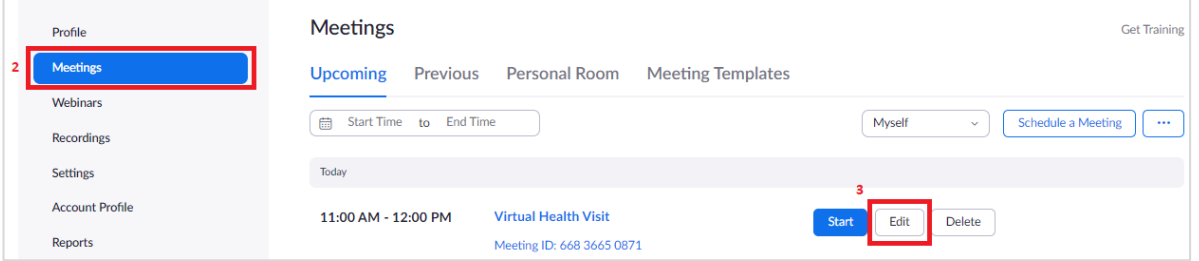

- 9. Edit the virtual health visit meeting details as required.
- 10. Click **Save** when all changes details are completed.
	- **The meeting link, ID, and passcode will remain the same.**
- 11.Open **Outlook Calendar event** for the virtual health visit.
- 12.Edit the **date and time** of the invitation as required.
- 13. Click **Send Update** to send an updated invitation.

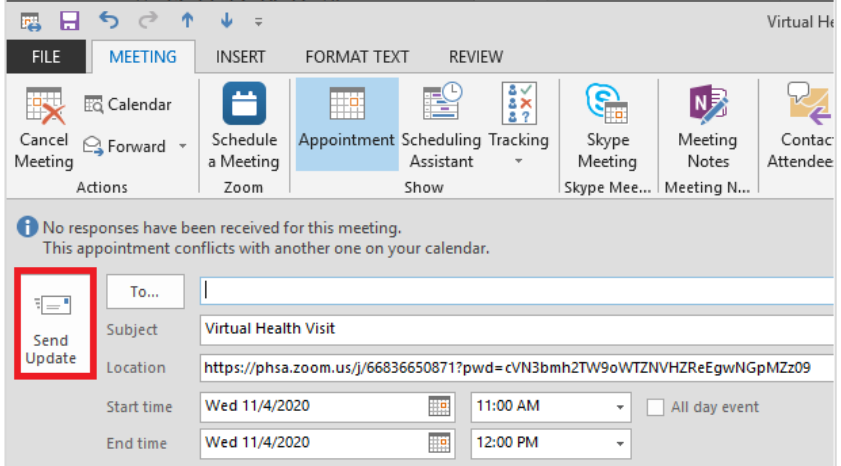

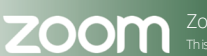

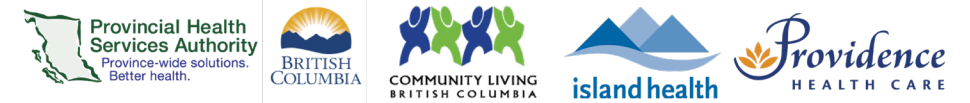

# **Cancelling virtual health visits**

- 1. Sign into your Zoom for Virtual Health Visits account on the web browser <https://zoom.us/>
- 2. Click on the **Meetings** tab. Under **Upcoming**, scheduled virtual health visits are listed.
- 3. Hover your cursor over the visit to be cancelled and click **Delete.**

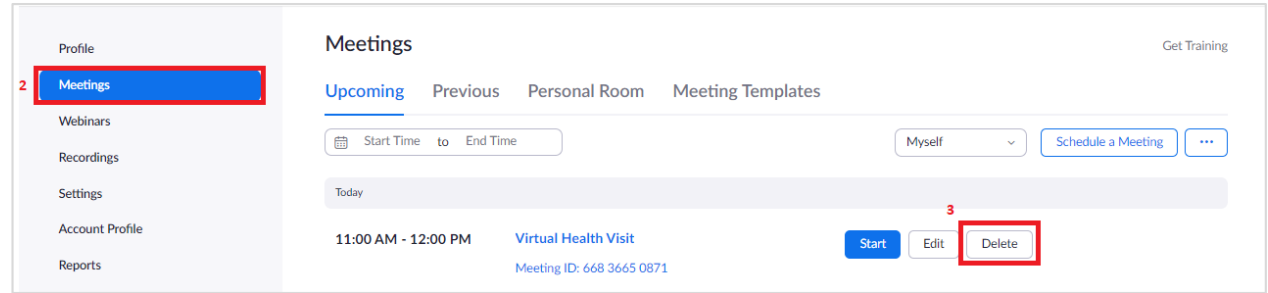

- 4. Click **Delete** to confirm you want to cancel the virtual health visit.
- 5. Open **Outlook Calendar event** for the virtual health visit.
- 6. Click Cancel Meeting.

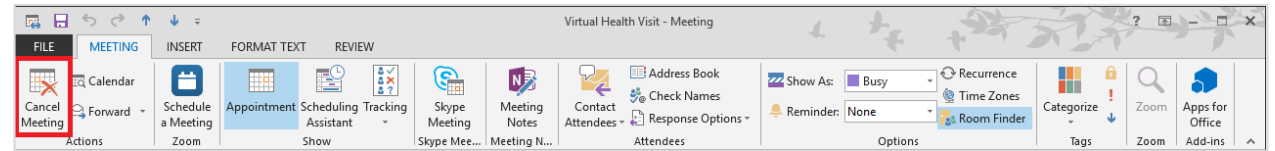

7. Click **Send Cancellation** to send an email notification to all invitees. The calendar event will be deleted.

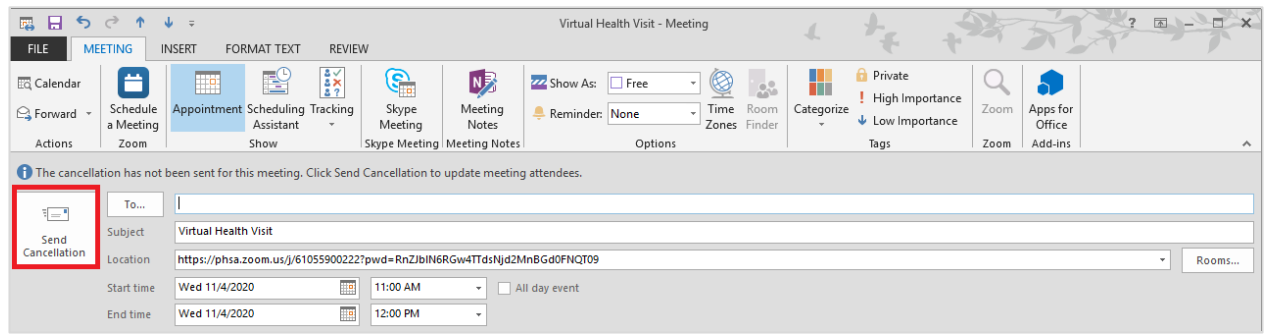

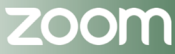